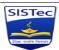

## ERP Module wise Pages List & Working (W.E.F. 24/06/2024) User Role: HODs & ERP Coordinators

### <u>Login URL- https://www.sistec.ac.in/erp</u>

| Note | Note: Add to Favorite button is available on all pages. Kindly mark "Add to Favorite" those pages frequently you are using. By doing this you can access those pages directly |                                                               |                                              |                                                                                             |  |  |
|------|----------------------------------------------------------------------------------------------------|---------------------------------------------------------------|----------------------------------------------|---------------------------------------------------------------------------------------------|--|--|
| S.No | Module Name                                                                                                    | Use of Pages                                                  | Page Name                                    | Path                                                                                        |  |  |
| 1    |                                                                                                    | Get ERP ID of student and Faculty                             | User Detail Report                           | Academic->Pre Admission-> Course-> User Detail Report                                       |  |  |
| 2    |                                                                                                    | To Create/ update subject definition                          | Subject Definition                           | Academic->Pre Admission-> Subject-> Subject Definition                                      |  |  |
| 3    |                                                                                                    | To Update Student Information                                 | Student Information                          | Academic->Transaction->Data Entry->Student Information                                      |  |  |
| 4    |                                                                                                    | To Update Student Subjects (Semester Initiation)              | Student Subject Updation                     | Academic->Transaction->Data Entry->Student Subject Updation                                 |  |  |
| 5    |                                                                                                    | Export Student Data Selected Field Wise in Excel              | Selected Field Report                        | Academic->Transaction->Data Entry->Selected Field Report                                    |  |  |
| 6    |                                                                                                    | To Send Outstanding fee reminder                              | Outstanding Fees Reminder                    | Academic->Transaction->Data Entry->Outstanding Fees Reminder                                |  |  |
| 7    |                                                                                                    | Send bulk email to personal, parents email ID                 | Bulk Email                                   | Academic->Transaction->Data Entry->Bulk Email                                               |  |  |
| 8    |                                                                                                    | Send Notification to Students                                 | Send Notification                            | Academic->Transaction->Data Entry->Send Notification                                        |  |  |
| 9    |                                                                                                    | To get student log report                                     | Students Login Details Report                | Academic->Transaction->Data Entry->Students Login Details Report                            |  |  |
| 10   |                                                                                                    | To Get all student list                                       | Student Admission Report                     | Academic->Student Report->Admission->Student Admission Report                               |  |  |
| 11   |                                                                                                    | To get Coursewise Strength report                             | CourseWise Strength Report                   | Academic->Student Report->Admission->Strength Report                                        |  |  |
| 12   | Academic                                                                                                    | Export All student data in Excel                              | Student Details Export                       | Academic->Student Report->Admission->Student Details Export to<br>Excel                     |  |  |
| 13   |                                                                                                    | To Get all student photograph and address report              | Student Photo and Address Report             | Academic->Student Report->Admission->Student Photo and Address<br>Report                    |  |  |
| 14   |                                                                                                    | Get blank attendance sheet of subject month wise              | Attendance Sheet                             | Academic->Student Report->Admission->Attendance Sheet                                       |  |  |
| 15   |                                                                                                    | See Student Roll Number                                       | Student Roll Number Report                   | Academic->Student Report->Admission->Student Roll Number Report                             |  |  |
| 16   |                                                                                                    | See the student status like ADM, Cancel, Year End             | Student Status Report                        | Academic->Student Report->Admission->Student Status Report                                  |  |  |
| 17   |                                                                                                    | To see the sent notification report                           | Notification Send Report                     | Academic->Student Report->Admission->Notification Send Report                               |  |  |
| 18   |                                                                                                    | See Student MIS                                               | Student MIS                                  | Academic->Student Report->MIS->Student MIS                                                  |  |  |
| 19   |                                                                                                    | See Graphical Reports/Strength wise                           | Student Graphical Strength Report            | Academic->Student Report-> Student Graphical Reports-> Student<br>Graphical Strength Report |  |  |
| 20   |                                                                                                    | Complete Student ledger along with Fee                        | Student Ledger                               | Academic->Fees Reports->Fees Report->Student Ledger                                         |  |  |
| 21   |                                                                                                    | To See the late fine report                                   | Late Fine Report                             | Academic->Fees Reports->Fees Report->Late Fine Report                                       |  |  |
| 22   |                                                                                                    | To See Arrears Report                                         | Arrears Report                               | Academic->Fees Reports->Fees Report->Arrears Report                                         |  |  |
| 23   |                                                                                                    | To See installment wise outstanding report                    | CourseWise Installment Outstanding<br>Report | Academic->Fees Report->Fee Report->CourseWise Installment<br>Outstanding Report             |  |  |
| 24   |                                                                                                    | To assign theory batch to students(Semester<br>Initiation)    | Theory Batch Allotment                       | Attendance > Transaction > Registration > Theory Batch Allotment                            |  |  |
| 25   |                                                                                                    | To assign practical batch to students(Semester<br>Initiation) | Practical Batch Allotment                    | Attendance > Transaction > Registration > Practical Batch Allotment                         |  |  |
| 26   |                                                                                                    | Bulk Subject Teacher allotment (Semester Initiation)          | Bulk Subject Teacher Allotment               | Attendance > Transaction > Registration >Bulk Subject Teacher<br>Allotment                  |  |  |
| 27   |                                                                                                    | Student Registration (One by One)                             | Student Registration                         | Attendance > Transaction > Registration > Student Registration                              |  |  |
| 28   |                                                                                                    | Bulk Student Registration (Semester Initiation)               | Bulk Student Registration                    | Attendance > Transaction > Registration > Bulk Student Registration                         |  |  |
| 29   |                                                                                                    | Create/Update Class Wise Time table                           | Class Time Table                             | Attendance > Transaction > Time Table > Class Time Table                                    |  |  |
| 30   |                                                                                                    | For Lecture Suspend                                           | Lecture Suspend                              | Attendance > Transaction >Time Table> Lecture Suspend                                       |  |  |
| 31   |                                                                                                    | Delete Stduent Attendance                                     | Delete Student Attendance                    | Attendance > Transaction > Attendance > Delete Student Attendance                           |  |  |
| 32   |                                                                                                    | Check the Classwise Time Table Report                         | Classwise Time Table Report                  | Attendance > Report > Time Table Report > Class Time Table Report                           |  |  |
| 33   |                                                                                                    | Individual faculty time table                                 | Time Table Report                            | Attendance > Report > Time Table Report > Time Table Report                                 |  |  |
| 34   |                                                                                                    | To see daily attendance                                       | Daily Attendance Report                      | Attendance > Report > Attendance Report > Daily Attendance Report                           |  |  |
| 35   |                                                                                                    | To see Subject Wise Attendance                                | Subject Wise Attendance Report               | Attendance > Report > Attendance Report > Subject Wise Attendance<br>Report                 |  |  |
| 36   |                                                                                                    | To see Subject Teacher Allotment Report                       | Subject Teacher Allotment                    | Attendance > Report > Attendance Report > Subject Teacher<br>Allotment                      |  |  |
| 37   |                                                                                                    | To see Subject Wise Default List                              | Subject Wise Default List                    | Attendance > Report > Attendance Report > Subject Wise Defaulter<br>List                    |  |  |
| 38   | Attendance                                                                                                    | To See Student Defaulter List                                 | Student Defaulter List                       | Attendance > Report > Attendance Report > Student Defaulter List                            |  |  |
| 39   | Attenualice                                                                                                    | To See stduent absent report                                  | Student Absent Report                        | Attendance > Report > Attendance Report > Student Absent Report                             |  |  |
| 40   |                                                                                                    | To See Student Subject-Wise Report                            | Student Subject-Wise Report                  | Attendance > Report > Attendance Report > Student Subject-Wise<br>Report                    |  |  |
| 41   |                                                                                                    | To See missing attendance report as per current time table    | Missing Attendance/Time Table<br>Report      | Attendance > Report > Attendance Report > Missing Attendance/Time<br>Table Report           |  |  |

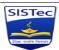

### ERP Module wise Pages List & Working (W.E.F. 24/06/2024) User Role: HODs & ERP Coordinators

### Login URL- https://www.sistec.ac.in/erp

| Note | Note: Add to Favorite button is available on all pages. Kindly mark "Add to Favorite" those pages frequently you are using. By doing this you can access those pages directly |                                                                                       |                                                   |                                                                                                |  |  |  |
|------|----------------------------------------------------------------------------------------------------|---------------------------------------------------------------------------------------|---------------------------------------------------|------------------------------------------------------------------------------------------------|--|--|--|
| S.No | Module Name                                                                                                    | Use of Pages                                                                          | Page Name                                         | Path                                                                                           |  |  |  |
| 42   |                                                                                                    | To generate student attendance certificate                                            | Attendance Certificate Report                     | Attendance > Report > Attendance Report > Attendance Certificate<br>Report                     |  |  |  |
| 43   |                                                                                                    | To see consolidated attendance report subject wise                                    | Consolidated Attendance Taken<br>Report           | Attendance > Report > Attendance Report > Consolidated Attendance<br>Taken Report              |  |  |  |
| 44   |                                                                                                    | To see consolidated overall attendance report                                         | Consolidated Attendance Report                    | Attendance > Report > Attendance Report > Consolidated Attendance<br>Report                    |  |  |  |
| 45   |                                                                                                    | To See the topic covered report                                                       | Topic Covered Report                              | Attendance > Report > Attendance Report > Topic Covered Report                                 |  |  |  |
| 46   |                                                                                                    | To See Weekly Staff Report                                                            | Weekly Staff Report                               | Attendance > Report > Attendance Report > Weekly Staff Report                                  |  |  |  |
| 47   |                                                                                                    | To See the Attendance register monthly report                                         | Attendance Register Monthly Report                | Attendance > Report > Attendance Report > Attendance Register<br>Monthly Report                |  |  |  |
| 48   |                                                                                                    | To See Semester Wise Attendance Details of<br>Students                                | Semester Wise Attendance Details                  | Attendance > Report > Attendance Report > Student Attendance<br>History Report                 |  |  |  |
| 49   |                                                                                                    | To See the attendance count datewise                                                  | Attendnace Status Report                          | Attendance > Report > Attendance Report > Attendance Status Count<br>Report                    |  |  |  |
| 50   |                                                                                                    | To see the attendance summary report (Subject<br>Wise)                                | Attendance Summary Report                         | Attendance > Report > Attendance Report > Attendance Summary<br>Report                         |  |  |  |
| 51   |                                                                                                    | To See the faculty load status report                                                 | Faculty Load Report                               | Attendance > Report > Attendance Report > Faculty Load Report                                  |  |  |  |
| 52   |                                                                                                    | To See the attendnace certificate course wise                                         | Course Wise Attendance Certificate<br>Report      | Attendance > Report > Attendance Report > Course Wise Attendance<br>Certificate Report         |  |  |  |
| 53   |                                                                                                    | To See attendance detail report in Grid (Datewise<br>or Faculty Wise)                 | Attendance Detail Report                          | Attendance > Report > Attendance Report > Attendance Detail Report                             |  |  |  |
| 54   |                                                                                                    | To view the teaching plan                                                             | View Teaching Plan                                | ITLE->Syllabus And Teaching Plan > Syllabus > View Teaching Plan                               |  |  |  |
| 55   |                                                                                                    | To View the Syllabus uploaded by faculty                                              | View Syllabus                                     | ITLE->Syllabus And Teaching Plan > Syllabus > View Syllabus                                    |  |  |  |
| 56   |                                                                                                    | To See the assignment subject wise                                                    | View Assignments                                  | ITLE >Online Assesment-> Task > View Assignment                                                |  |  |  |
| 57   |                                                                                                    | To Check Running Test Activity                                                        | Test Running Activity                             | ITLE->Online Assesment > Test Tracking > Test Running Activity                                 |  |  |  |
| 58   |                                                                                                    | To Check Ongoing Test Activity                                                        | Ongoing Test Activity                             | ITLE->Online Assesment > Test Tracking > Ongoing Test Activity                                 |  |  |  |
| 59   |                                                                                                    | Test Troubleshoot                                                                     | Test Troubleshoot                                 | ITLE-> Online Assesment > Test Tracking > Test Troubleshoot                                    |  |  |  |
| 60   |                                                                                                    | To Check Subjects Announcement                                                        | Announcement                                      | ITLE->Communication > Communications > Announcement                                            |  |  |  |
| 61   | ITLE                                                                                                    | To View Public Announcement                                                           | View Public Announcement                          | ITLE->Communication > Communications > View Public<br>Announcement                             |  |  |  |
| 62   |                                                                                                    | To see the consolidated assignment report subject<br>wise and single assigment report | Assignment Result Report                          | ITLE->Reports > Assignment Report >Assignment Result Report                                    |  |  |  |
| 63   |                                                                                                    | To See the Overall Status Report of LP, Assignments,<br>Checked Assignments           | OverAll Status Report                             | ITLE->Reports > Assignment Report >Over All Status                                             |  |  |  |
| 64   |                                                                                                    | To See the student result report                                                      | Student Result Report                             | ITLE->Reports > Test Report > Student Result Report                                            |  |  |  |
| 65   |                                                                                                    | To See the subjectwise Test Result report                                             | Subjectwise Test Result Report                    | ITLE->Reports > Test Report > Subjectwise Test Result Report                                   |  |  |  |
| 66   |                                                                                                    | To See the Test result report                                                         | Test Result Report                                | ITLE->Reports >Test Report > Test Result Report                                                |  |  |  |
| 67   |                                                                                                    | To See the Student Ansersheet Report                                                  | Student Answer Sheet Report                       | ITLE->Reports > Test Report > Student Answer Sheet Report                                      |  |  |  |
| 68   |                                                                                                    | To View Question CO Log report                                                        | Question CO Log report                            | Reports > Test Report >Question CO Log report                                                  |  |  |  |
| 69   |                                                                                                    | To Create exam slot                                                                   | Exam Slot                                         | Examination > Master > Time Table > Exam Slot                                                  |  |  |  |
| 70   |                                                                                                    | To Create Exam Time Table                                                             | Exam Time Table                                   | Examination-> Master-> Time Table -> Exam Time Table                                           |  |  |  |
| 71   |                                                                                                    | To Lock/Unlock Time Table                                                             | Lock/Unlock Time Table                            | Examination > Master > Time Table > Lock/Unlock Time Table                                     |  |  |  |
| 72   |                                                                                                    | To Create deadlines for exam marks entries                                            | Activity Schedule                                 | Examination > Transaction > Pre Exam > Activity Schedule                                       |  |  |  |
| 73   |                                                                                                    | To register students and lock for Exam on a click                                     | Student Exam Registration                         | Examination > Transaction > Pre Exam > Student Exam Registration                               |  |  |  |
| 74   |                                                                                                    | To unregister from exam                                                               | Exam Registration Unlock                          | Examination > Transaction > Pre Exam > Exam Registration Unlock                                |  |  |  |
| 75   | Examination                                                                                                    | To make exam time table and lock(By selecting date<br>and slot)                       | Exam Time Table                                   | Examination-> Master-> Time Table -> Exam Time Table                                           |  |  |  |
| 76   | Listimution                                                                                                    | Subject teacher allotment(Copy from attendance<br>sesssion)                           | Subject Teacher Allotment                         | Examination > Transaction > Result Process > Subject Teacher<br>Allotment                      |  |  |  |
| 77   |                                                                                                    | To see the MST-1 & MST-2 marks entry report<br>subject wise                           | Mark Entry Report By Teacher                      | Examination > Report > Post Exam Report > Mark Entry Report By<br>Teacher                      |  |  |  |
| 78   |                                                                                                    | To Unlock MST marks and Check Marks Entry status<br>report                            | Unlock MST marks                                  | Examination > Transaction > Result Process > Lock Unlock Exam Mark<br>Entry                    |  |  |  |
| 79   |                                                                                                    | To Publish Internal Marks Publish/Unpublish                                           | Internal/External Exam Marks<br>Publish/UnPublish | Examination > Transaction > Result Process > Internal/External Exam<br>Marks Publish/UnPublish |  |  |  |
| 80   |                                                                                                    | Mark Entry Report                                                                     | Mark Entry Report                                 | Examination > Report > Post Exam Report > Mark Entry Report                                    |  |  |  |
| 81   |                                                                                                    | Fetch consolidated MST marks report                                                   | Consolidated Marks Report                         | Examination > Report > Post Exam Report > Consolidated Marks<br>Report                         |  |  |  |
| 82   |                                                                                                    | Mark Entry Report by Teacher                                                          | Mark Entry Report By Teacher                      | Examination > Report > Post Exam Report > Mark Entry Report By<br>Teacher                      |  |  |  |

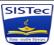

# ERP Module wise Pages List & Working (W.E.F. 24/06/2024) User Role: HODs & ERP Coordinators

| Street 1                                                                                                    | Login URL- https://www.sistec.ac.in/erp |                                                                                                    |                                            |                                                                                                    |  |  |  |
|----------------------------------------------------------------------------------------------------|-----------------------------------------|----------------------------------------------------------------------------------------------------|--------------------------------------------|----------------------------------------------------------------------------------------------------|--|--|--|
| Note: Add to Favorite button is available on all pages. Kindly mark "Add to Favorite" those pages frequently you are using. By doing this you can access those pages directly |                                         |                                                                                                    |                                            |                                                                                                    |  |  |  |
| S.No                                                                                                    | Module Name                             | Use of Pages                                                                                                    | Page Name                                  | Path                                                                                                 |  |  |  |
| 83                                                                                                    | Mentor-Mentee                           | To View the StudentWise details like( Fee,                                                                         | Mentor Student List                        | Mentor And Mentee > Transaction > Common Transaction > Mentor                                        |  |  |  |
| 84                                                                                                    |                                         | Attendance, Exam details, Results, Calling Report)<br>To upload the University Exam Result of allotted<br>students | Student Exam details                       | <u>Student List</u><br>Mentor And Mentee > Transaction > Common Transaction >Student<br>Exam details |  |  |  |
| 85                                                                                                    |                                         | To Update student details and Photo upload                                                                         | Mentor Student Information                 | Mentor-Mentee-> Transaction ->Common Transaction->Mentor<br>Student Information                      |  |  |  |
| 86                                                                                                    |                                         | To get the report allotted students list                                                                           | Mentor Allotment Report                    | Mentor And Mentee > Report > Common Reports > Mentor Allotment<br>Report                             |  |  |  |
| 87                                                                                                    |                                         | To view the calling report of all allotted students                                                                | Mentor TG Diary Report                     | Mentor And Mentee > Report > Common Reports > Mentor TG Diary<br>Report                              |  |  |  |
| 88                                                                                                    |                                         | To view and Print APR                                                                                              | Academic Performance Report                | Mentor And Mentee > Report > Common Reports > Academic<br>Performance Report                         |  |  |  |
| 89                                                                                                    |                                         | To View Mentor MIS report                                                                                          | Mentor MIS report                          | Mentor And Mentee > Report > Common Reports > Mentor MIS Report                                      |  |  |  |
| 90                                                                                                    |                                         | To View Mentor wise outstanding report                                                                             | Mentor wise outstanding report             | Mentor And Mentee > Report > Common Reports > Outstanding<br>Report                                  |  |  |  |
| 91                                                                                                    | Establishment                           | To Approve Leave (CL, LWP, OCD, Short Leave)                                                                       | Leave Approval                             | Establishment > Transaction > Application > Leave Approval                                           |  |  |  |
| 92                                                                                                    |                                         | To Approve OD Leave                                                                                                | OD Leave Approval                          | Establishment > Transaction > Application > OD Leave Approval                                        |  |  |  |
| 93                                                                                                    |                                         | Bulk Leave Approval                                                                                                | Bulk Leave Approval                        | Establishment > Transaction > Application >Bulk Leave Approval                                       |  |  |  |
| 94                                                                                                    |                                         | To Check Leave Taken Report                                                                                        | Leave Taken Report                         | Establishment > Reports > Leave Reports > Leave Taken Report                                         |  |  |  |
| 95                                                                                                    |                                         | To Check Leave Balance Report                                                                                      | Leave Status Report                        | Establishment > Reports > Leave Reports > Leave Status Report                                        |  |  |  |
| 96                                                                                                    |                                         | Check Leave application report as per apply date                                                                   | Leave Application Report                   | Establishment > Reports > Leave Reports > Leave Application Report                                   |  |  |  |
| 97                                                                                                    |                                         | Check Apporved Leave Report                                                                                        | Auth Leave Approval Report                 | Establishment>Auth Leave Approval Report                                                             |  |  |  |
| 98                                                                                                    |                                         | To Raise a Requisition                                                                                             | User Requisition                           | Store > Transation > Common Transation > User Requisition                                            |  |  |  |
| 99                                                                                                    |                                         | To Approve Requisition                                                                                             | Approve Requisition                        | Store > Transation > Common Transation > Approve Requisition                                         |  |  |  |
| 100                                                                                                    | Store                                   | To see department wise requisition report                                                                          | Dept Wise Requisition Report               | Store > Report > Common Report > Dept Wise Requisition Report                                        |  |  |  |
| 101                                                                                                    | Store                                   | To see item issue to department                                                                                    | Item Issue to department                   | Store > Report > Common Report > Item Issue to department                                            |  |  |  |
| 102                                                                                                    |                                         | To see employee and department wise issue item                                                                     | Employee and Department Wise Issue<br>Item | Store > Report > Common Report > Employee and Department Wise<br>Issue Item                          |  |  |  |
| 103                                                                                                    |                                         | To See Requisition Status Report                                                                                   | Requisition Status Report                  | Store > Report > Common Report > Requisition Status Report                                           |  |  |  |
| 104                                                                                                    | Payroll                                 | Check Pay Slip Report                                                                                              | Employee Pay Slip                          | Payroll > Reports > Employee Pay Slip Report                                                         |  |  |  |
| 105                                                                                                    |                                         | Check Employee wise Service report                                                                                 | Employee Service Book                      | Payroll>Service Detail>Service Book>Employee Service Book                                            |  |  |  |
| 106                                                                                                    |                                         | To Check service book report                                                                                       | Service Book Report                        | Payroll>Service Book>Service Book Report                                                             |  |  |  |
| 107                                                                                                    |                                         | Download the service book documents                                                                                | Service Book Document Download             | Payroll>Service Book>Service Book Document Download                                                  |  |  |  |

Note: In case of any issue with accessing these pages or demo of page working, please connect over ANYDESK

| User Role: HODs & ERP Coordinators |            |  |  |
|------------------------------------|------------|--|--|
| Module                             | Page Count |  |  |
| Academic                           | 23         |  |  |
| Attendance                         | 30         |  |  |
| ITLE                               | 15         |  |  |
| Examination                        | 14         |  |  |
| Mentor Mentee                      | 8          |  |  |
| Establishment                      | 7          |  |  |
| Store                              | 6          |  |  |
| Payroll                            | 4          |  |  |
| Total                              | 107        |  |  |